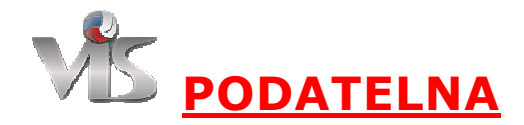

## **Nápověda**

modul podatelna je určen pro podávání, schvalování a realizování r ůzných typů žádostí týkajících se registrací, soutěží, utkání, atd..

- Obnova registrace
- Ohlášení hostování
- Ohlášení přestupu
- · Přihláška do mistrovské soutěže ČVS
- Přihláška k registraci
- Vystavení nového pr ůkazu
- Změna termínu utkání

## **Moje žádosti**

V přehledu Moje žádosti lze vidět všechny žádosti, které se mne týkají bu ď přímo, nebo na základ ě nějakých mých pravomocí (např. právo jednat za oddíl). U jednotlivých žádostí lze vidět v jakém stavu se nachází.

- Otazník naopak značí rozpracovanou žádost, tedy žádost, která buď není zaplacena, nebo chybí nějaký souhlas.
- **· Šedivá fajfka** značí, že žádost byla úspěšně podána včetně splnění všech náležitostí a čeká se na zrealizování ze strany pracovník ů ČVS.
- **· Zelená fajfka** značí zrealizovanou (vyřízenou) žádost.
- **Červeným křížkem** se označují zrušené/zamítnuté žádosti.

Kliknutím na název žádosti se lze dostat na detail konkrétní žádosti.Pokud se chci podívat na žádost, kterou nemám Kliknutím na název žádosti se lze dostat na detail konkrétní žádosti.Pokud se chci podívat na žádost, kterou nemám<br>ve svém seznamu, je nutné ji vyhledat přes číslo žádosti. Pokud neznám číslo žádosti, musí mi ho někdo sděl nelze žádost najít. Toto je z důvodu zabezpe čení, aby nebylo možné libovolně si procházet podané žádosti.

## **Detail žádosti**

Po kliknutí na název žádosti, či vyhledání čísla žádosti se zobrazí detail žádosti. Zde jsou nejprve vidět veškeré informace o dané žádosti. Dále následuje seznam úkonů, které je nutno provést, aby mohla být žádost realizována. Mám-li oprávnění, mohu daný úkon provést, pokud již nebyl úkon realizován. Jedná-li se o vyjádření souhlasu, volím **ANO** pro souhlas, případně **NE** pro zamítnutí, čímž se zamítne a uzavře celá žádost. V př ípadě **Zaplacení poplatku** budu přesměrován do modulu Banka, kde provedu platbu. Bez oprávnění vidím zda úkon byl (zelená fajfka) či nebyl (žlutý otazník) proveden, případně byl zamítnut (červený křížek) a tím byla zamítnuta celá žádost. Na konci stránky je možnost zobrazit žádost jiné osobě, čímž se žádost bude vyhledané osob ě ě zobrazovat v seznamu Moje žádosti.

## **Vytvořit žádost**

Vytvořit novou žádost umožní příslušná položka v menu. Při vytváření se prochází jednotlivými kroky. Nejprve je nutné zvolit typ žádosti. Následně se vyplní údaje žádosti, které odpovídají zvolenému typu. Po vyplnění všech údajů kliknu na Pokračovat, čímž se zobrazí potvrzení žádosti s vyplněnými údaji, případně pokud nebyly nějaké údaje vyplněny, údaje doplním a znova dám Pokračovat. Na potvrzení zkontroluji, zda všechny údaje odpovídají požadavku a pokud ano, žádost potvrdím. Tím se žádost uloží do systému a zobrazí se detail žádosti.

## **Zadávání osob, oddílů**

V případech, kde se má zadat osoba se vždy uvádí její **registrační číslo**. Pokud nevím registra ční číslo je nutné osobu vyhledat a to tak,že do pole pro registrační číslo napíši "jméno příjmení" a kliknu na tlačítko Vyhledat vedle tohoto pole. Zobrazí se seznam osob odpovídající výsledku hledání zadaného jména. Kliknutím na jméno požadované osoby jí vyberu a tím se do příslušného pole vloží registra ční číslo.

Obdobně se vkládá (vyhledává) oddíl. Zde je vždy nutné zadávat lČ oddílu, pokud lČ neznám, lze oddíl vyhledat přes zadání jeho názvu a vyhledání.

## **Platba žádosti**

Zaplatit žádost z podatelny můžete dvěma zp ůsoby:

- využitím elektronické banky ve VISu: v modulu Banka si jednoduše otevřete účet, pošlete na něj peníze převodem či složenkou a jako VS (variabilní symbol) uveďte šestimístné číslo tohoto účtu, na účtu vidíte přehledně veškeré příjmy i výdaje, později zaplatíte žádost z tohoto účtu pouhým kliknutím
- přímo, bez použití elektronického účtu VISu: vydejte příkaz k úhradě nebo platbu složenkou pro ČVS a jako VS (variabilní symbol) uveďte devítimístné číslo žádosti, platba se spáruje a uhradí přímo vaši žádost

V obou případech používejte výhradně účet ČVS vedený u ČSOB číslo **226037156/0300**, vždy důsledně vyplňte VS (variabilní symbol). Pozor, převod trvá obvykle tři dny!

#### **Obnova registrace**

Vyjádření žadatele či zákonného zástupce je nutné provést v případě zaslání SMS zprávy do 48 hodin. V případě vyjádření přes email je nutné podat vyjádření do 7 dnů od odeslání emailu.

#### **Ohlášení hostování**

Při žádosti o hostování je nutné, aby bylo ve VISu nahráno foto hostující osoby. Dokud není foto nahráno, nemůže hostující osoba vyjádřit souhlas či nesouhlas. Pokud osoba nemá zřízen přístup do VISu, ale má zaregistrován email nebo telefon, pak se automaticky při vytvoření žádosti spustí proces pro zřízení přístupu.

#### **Ohlášení přestupu**

Při žádosti o přestup je nutné, aby bylo ve VISu nahráno foto přestupující osoby. Dokud není foto nahráno, nemůže přestupující osoba vyjádřit souhlas či nesouhlas. Pokud osoba nemá zřízen přístup do VISu, ale má zaregistrován email nebo telefon, pak se automaticky při vytvoření žádosti spustí proces pro zřízení přístupu.

#### **Přihláška do mistrovské soutěže ČVS**

#### **Přihláška k registraci**

Vyjádření žadatele či zákonného zástupce je nutné provést v připadě zaslání SMS zprávy do 48 hodin. V případě vyjádření přes email je nutné podat vyjádření do 7 dnů od odeslání emailu.

#### **Vystavení nového průkazu**

Při žádosti o vystavení nového průkazu je nutné, aby bylo ve VISu nahráno foto osoby. Dokud není foto nahráno, nemůže osoba žádající o vystavení nového průkazu vyjádřit souhlas či nesouhlas. Pokud osoba nemá zřízen přístup do VISu, ale má zaregistrován email nebo telefon, pak se automaticky při vytvoření žádosti spustí proces pro zřízení přístupu.

#### **Změna termínu utkání**

Po zadání žádosti o změnu termínu utkání mohou nastat rozdílné požadavky na schálení:

- pokud je termín v toleranci a více jak 10 dní předem, stačí souhlas domacích
- dochází-li ke změně data, musí termín potvrdit i vedoucí soutěže, je-li žádost podána více jak 10 dní předem, využívá se tichého souhlasu vedoucího soutěže
- v ostatních případech potvrzují domací i hosté

# Číslo účtu elektronické banky ve VISu pro KVS Zlínského kraje:

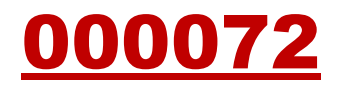